## Using the internet - Learning guide

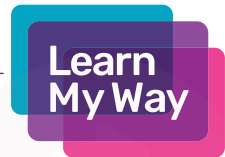

This session focuses on the Learn My Way course and online resources.

#### Resources:

- A device with internet access
- [Learn My Way Course: Using the internet](https://www.learnmyway.com/courses/using-the-internet/) -
- https://www.learnmyway.com/courses/using-the-internet
- Practise activity (print off)

#### LEARN

- What the internet can be used for
- How to increase confidence in browsing the internet
- How to open websites by entering website addresses
- How to navigate around the internet using links
- How to use bookmarks to save websites

#### DO

- Navigate to the Learn My Way course Using the internet.
- Complete the course.
- Complete the Practise activity handout. Discuss the results with a centre manager/ friend or helper.

#### **REFLECT**

How did you find the session? Can you remember key information? e.g. which website did you end up on at the end of the activity, what does a link do? Would you be able to show someone else?

#### NEXT STEPS

There are lots of ways to make using the internet easier. Digital Unite have great [advice on searching and browsing.](https://www.digitalunite.com/technology-guides/using-internet/searching-browsing)

https://www.digitalunite.com/technology-guides/using-internet/searchingbrowsing

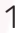

# Using the internet

### Practise activity:

- 1. Click in the address bar, where it says www.learnmyway.com.
- 2. Delete www.learnmyway.com type www.gov.uk then press Enter.
- 3. When the website has loaded, look on the right hand side, below the blue band, for a link to the Money and tax section. Select the link.
- 4. When the Money and tax section has loaded, look down the main list in the centre of the screen and select Court claims, debt and bankruptcy. A new menu will appear to the right.

**Learn My Way** 

- 5. From the new menu, look down the menu for a link about options for dealing with your debts. Select the link.
- 6. Find and select the link to the Money Advice Service.
- 7. Find the Debt & Borrowing section at the top of the screen, then select the Debt Advice Locator.
- 8. Open one of the websites listed under the Online debt advice services section.
- 9. Make a note of the website you've got to.

10. If you have time left feel free to explore the internet even more.